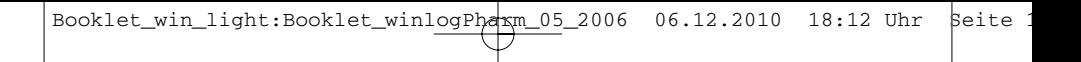

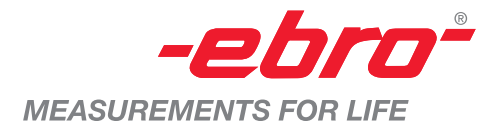

## **Winlog.light**

**Quick Reference Guide**

Booklet\_win\_light:Booklet\_winlogPharm\_05\_2006 06.12.2010 18:12 Uhr Seite 2

## **DEUTSCH**

**2**

## **Inhaltsverzeichnis**

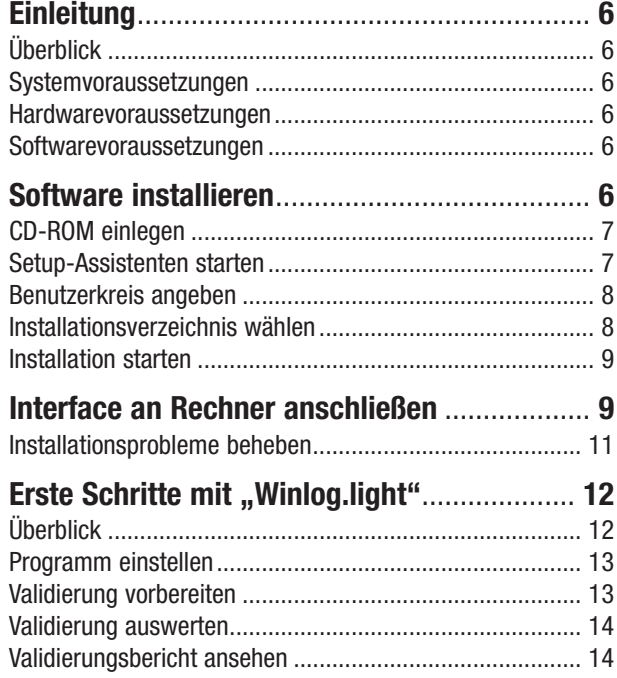

Booklet\_win\_light:Booklet\_winlogPharm\_05\_2006 06.12.2010 18:12 Uhr Seite 3

## **ENGLISH**

## **Content**

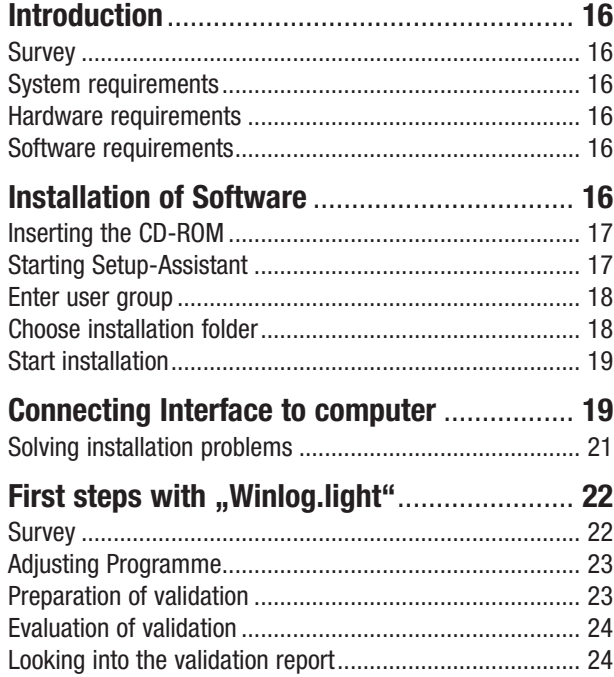

Booklet\_win\_light:Booklet\_winlogPharm\_05\_2006 06.12.2010 18:12 Uhr Seite

## **FRANÇAIS**

**4**

## **Table des Matières**

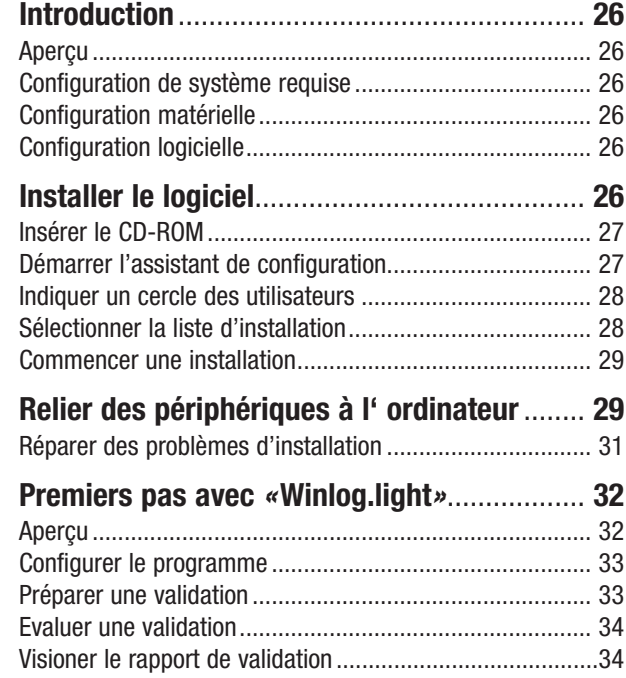

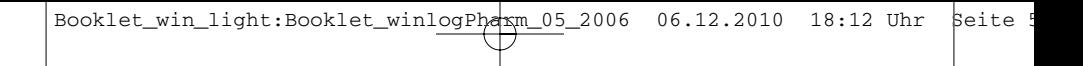

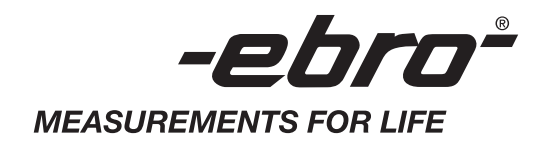

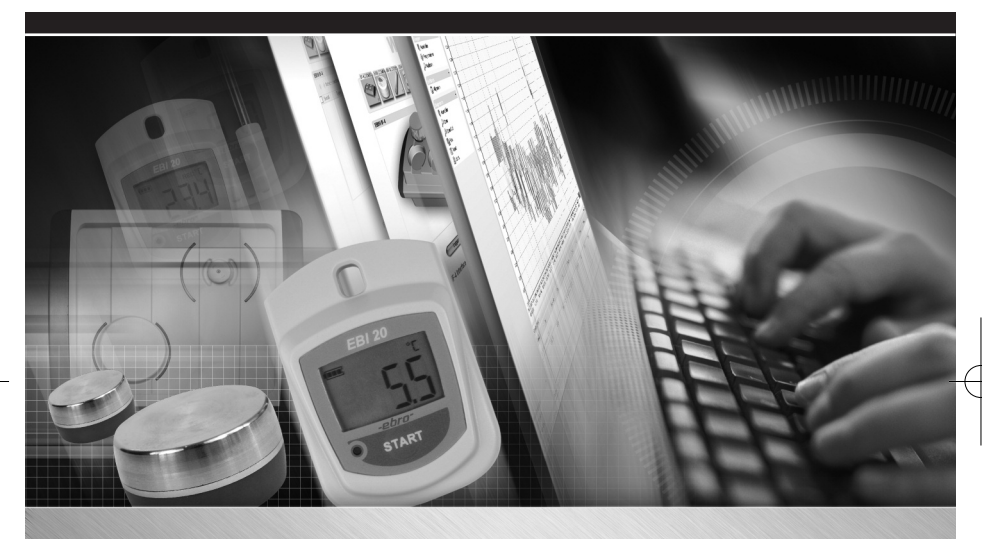

## Winlog.light

**Deutsch**

Booklet\_win\_light:Booklet\_winlogPharm\_05\_2006 06.12.2010 18:12 Uhr seite

#### **DEUTSCH**

## **Einleitung**

## **Überblick**

**Winlog.light** ist eine Reporting- und Auswertesoftware. Sie wird den strengen Anforderungen der pharmazeutischen Validierungs-, Qualifizierungs- und Messaufgaben gerecht. Die Software hat eine einfach zu bedienende Programmoberfläche und bietet zahlreiche Möglichkeiten, aussagekräftige Berichte zu generieren.

#### **Systemvoraussetzungen**

Damit die Software auf Ihrem Rechner problemlos betrieben werden kann, muss Ihr Rechner die folgenden Voraussetzungen erfüllen.

## **Hardwarevoraussetzungen**

- · Prozessorgeschwindigkeit mindestens 1 GHz
- · 1 GB Arbeitsspeicher
- · 300 MB freier Festplattenspeicher
- · USB (Universal Serial Bus)

#### **Softwarevoraussetzungen**

Betriebssystem Microsoft Windows XP, VISTA oder 7

## **Software installieren**

**Winlog.light** hat ein eigenes Installationsprogramm, den Setup-Assistenten, der Sie in mehreren Schritten durch die Installation der Software führt. Die Installation der Software ist daher ganz einfach:

- · CD-ROM einlegen
- · Setup-Assistenten starten
- · Benutzerkreis angeben
- · Installationsverzeichnis wählen
- · Installation starten

## **Software installieren**

*Die einzelnen Installationsschritte werden nachfolgend kurz beschrieben. Bei Problemen gibt Ihnen der Setup-Assistent entsprechende Hinweise mit Lösungsvorschlägen. Beachten Sie daher in jedem Fall die Meldungen des Setup-Assistenten am Bildschirm!*

Nach der Installation der Software müssen Sie noch das Interface (Schreib-/Lesegerät) anschließen.

## **CD-ROM einlegen**

**●** Legen Sie die CD-ROM in das entsprechende Laufwerk Ihres Rechners ein.

#### **Setup-Assistenten starten**

Wenn an Ihrem Rechner die Autostart-Funktion eingeschaltet ist, dann startet der Setup-Assistent nach wenigen Augenblikken selbsttätig.

Wenn an Ihrem Rechner die Autostart-Funktion ausgeschaltet ist, müssen Sie den Setup-Assistenten von Hand starten.

- **●** In diesem Fall wählen Sie aus der Windows-Taskleiste *"Start: Ausführen"*.
- **●** Geben Sie nun das Laufwerk an, in welchem sich die CD-ROM befindet (z.B. "D:") und schreiben Sie direkt dahinter *"setup.exe"*.

*Falls erforderlich, können Sie die Installation jederzeit abbrechen. Klicken Sie dazu auf die Schaltfläche "Abbrechen" und bestätigen Sie die Rückfrage des Setup-Assistenten mit "Ja".*

**●** Um die Installation fortzusetzen, klicken Sie auf die Schaltfläche "Weiter". Nach dem Klicken auf "OK" startet der Setup-Assistent. Der Setup-Assistent führt Sie nun durch die Installation der Software.

**8**

## **Software installieren**

*Bei Problemen gibt Ihnen der Setup-Assistent entsprechende Hinweise mit Lösungsvorschlägen. Beachten Sie daher in jedem Fall die Meldungen des Setup-Assistenten am Bildschirm!*

### **Benutzerkreis angeben**

Sie können die Software so installieren, dass nur Sie selbst Zugriff auf die Software haben. Wenn Sie Systemverwalter sind, können Sie bei der Installation auch angeben, dass alle Benutzer des Rechners Zugriff auf die Software haben dürfen. Der Setup-Assistent fragt Sie nach dieser Entscheidung.

*Voreinstellung: Alle Benutzer*

#### **Installationsverzeichnis wählen**

Sie können die Software in einem beliebigen Verzeichnis installieren. Werksseitig vorgegeben ist das Verzeichnis

#### **C:\Programme\Winlog.light**

- **● Um ein anderes, bereits vorhandenes Verzeichnis aus**zuwählen, klicken Sie auf "Durchsuchen" und wählen Sie dann das gewünschte Verzeichnis aus.
- **● Um ein noch nicht vorhandenes Verzeichnis anzugeben** und vom Setup-Assistenten erzeugen zu lassen, tragen Sie das zu erzeugende Verzeichnis von Hand in die Zeile "Ordner" ein.

Nun sind alle notwendigen Vorbereitungen getroffen.

**● Um die Installation zu starten**, klicken Sie auf *"Weiter"*.

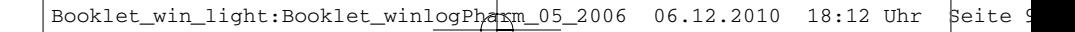

## **Software installieren**

## **Installation starten**

Wenn alle Installationsvoraussetzungen erfüllt sind, installiert der Setup-Assistent nun die Software vollständig.

*Falls es bei der Installation Probleme geben sollte, erscheinen entsprechende Meldungen auf dem Bildschirm. Befolgen Sie die Hinweise in diesen Meldungen.*

Hat alles problemlos funktioniert, dann meldet Ihnen der Setup-Assistent nach einiger Zeit, dass die Software erfolgreich installiert wurde und die Installation nun beendet ist. Nach der Installation der Software müssen Sie noch das Interface (Schreib-/Lesegerät) anschließen.

## **Interface an Rechner anschließen**

Schreib-/Lesegeräte (Interfaces) werden über den USB (Universal Serial Bus) mit dem Rechner verbunden. Um Ihr Interface mit dem Rechner zu verbinden, gehen Sie folgendermaßen vor:

- **●** Vergewissern Sie sich, dass sich die Installations-CD im Rechner-Laufwerk befindet. Dort sind Steuerprogramme (so genannte "Treiber") enthalten, die für den Betrieb der Interfaces benötigt werden.
- **●** Falls Sie ein Vierfach-/Achtfach-Interface verwenden, schließen Sie dieses über den mitgelieferten Netzadapter an die Stromversorgung an und schalten Sie es ein (Schalter leuchtet).
- **●** Verbinden Sie das Interface mit Hilfe des mitgelieferten USB-Kabels mit dem Rechner.

Das Betriebssystem erkennt automatisch, ob Änderungen am USB vorliegen und gibt entsprechende Meldungen am Bildschirm aus.

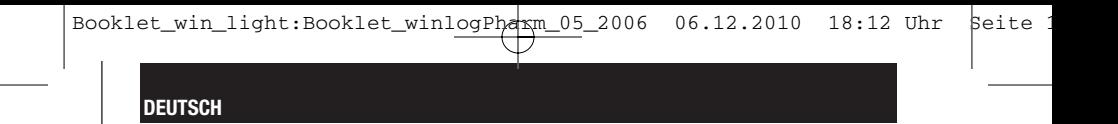

## **Interface an Rechner anschließen**

*Das Betriebssystem behandelt das Vierfach-/Achtfach-Interface wie vier/acht einzelne Geräte. Die Meldung "Neue Hardware gefunden" erscheint daher beim Vierfach/ Achtfach-Interface 8/16 Mal hintereinander.*

Kurz nach der Meldung *"Neue Hardware gefunden"* erscheint auf dem Bildschirm automatisch der *"Assistent für das Suchen neuer Hardware"*.

- **●** Wählen Sie *"Software automatisch installieren"* und klicken Sie auf "Weiter".
- **•** Ignorieren Sie die Meldung "Hardware-Installation" und klicken Sie auf *"Installation fortsetzen"*.

Der *"Assistent für das Suchen neuer Hardware"* installiert nun den Treiber.

**●** Wenn die Installation erfolgreich war, klicken Sie auf *"Fertigstellen"*.

*Falls Sie das Vierfach-/Achtfach-Interface angeschlossen haben, wiederholt sich der Durchlauf "Neue Hardware gefunden" bis "Fertigstellen" noch weitere 7/15 Mal.*

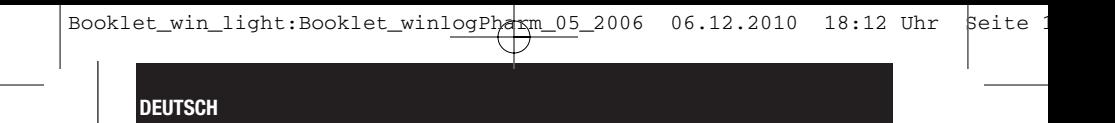

## **Installationsprobleme beheben**

Falls es bei der Installation der Treiber zu Problemen gekommen sein sollte, erscheint eine entsprechende Meldung.

Gehen Sie in diesem Fall folgendermaßen vor:

• Wählen Sie Start **Einstellungen** 
Systemsteu**erung Verwaltung Computerverwaltung.**

Es öffnet sich das Fenster "Computerverwaltung".

**●** Klicken Sie dort auf *"Geräte-Manager".*

Auf der rechten Seite erscheint nun eine Liste der im Rechner vorhandenen Geräte. Alle Geräte, mit denen das Betriebssystem ein Problem hat, sind mit einem gelben Symbol gekennzeichnet.

**●** Wenn Sie auch auf Ihrem Rechner einen COM-Port mit gelbem Symbol entdecken, doppelklicken Sie auf die entsprechende COM-Port-Bezeichnung.

Es öffnet sich das Fenster *"Eigenschaften von USB Serial Port"*.

**●** Klicken Sie auf die Schaltfläche *"Treiber erneut installieren"*.

Nun öffnet sich der "**Hardware-Update-Assistent"** und bietet Ihnen an, den Treiber zu installieren.

**●** Gehen Sie so vor, wie beim *"Assistent für das Suchen neuer Hardware"* beschrieben. Die nun erforderlichen Schritte sind identisch zu den dort beschriebenen.

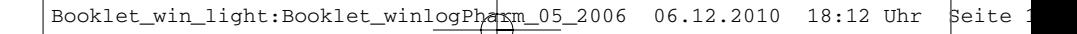

## **Erste Schritte mit "Winlog.light"**

## **Überblick**

Nach dem Doppelklick auf das Programmsymbol öffnet sich das Programmhauptfenster. Dieses hat zwei Hauptbereiche: den Bereich für die Aktionsauswahl (Navigator) und den **Arbeitsbereich** 

Die Abläufe des Programms sind in drei Bereiche unterteilt: **.** "Validierungen", .. Einstellungen" und .. Berichte..

Im Bereich "Validierungen" lassen sich Validierungspläne erstellen, Prozessdaten gemäß eines Validierungsablaufs auswerten oder Validierungsprotokolle zum Anschauen öffnen.

Der Bereich "Einstellungen" bietet Eingabemöglichkeiten für

- **●** allgemeine Angaben (z.B. Verzeichnis für die zugrundeliegende Datenbank, vorhandene Interfaces [Schreib-/Lesegeräte] für die Datenlogger oder zu verwendende physikalische Einheiten),
- **●** die Sicherheit (z.B. Passwörter, Benachrichtigungs-E-Mail-Adressen oder elektronische Unterschrift),
- **●** die Benutzerverwaltung (wer darf das Programm benutzen und mit welchen Rechten?) sowie
- **●** die verwendeten Geräte (z.B. Geräteart, Hersteller, Geräteprogramm).

Im Bereich "Berichte" lassen sich unter "Audit Trail" die protokollierten Programmaktivitäten nach verschiedenen Merkmalen durchsuchen, filtern und als Bericht darstellen.

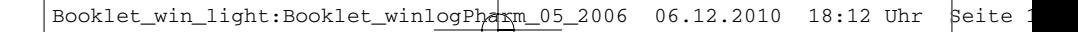

## **Erste Schritte mit "Winlog.light"**

## **Programm einstellen**

Nach der Installation benötigt das Programm bestimmte grundsätzliche Angaben, um ordnungsgemäß arbeiten zu können. Aber auch danach im laufenden Programmeinsatz kann es erforderlich sein, bestimmte Einstellungen zu ändern. Einstellbar sind

- **●** allgemeine Angaben wie zum Beispiel das Verzeichnis der Datenbank, das verwendete Interface (Schreib-/Lesegerät), die zu verwendenden Maßeinheiten oder Angaben zur eigenen Firma;
- **●** Angaben zur Sicherheit wie Passwörter, Missbrauchschutz, E-Mail-Adressen für automatische Benachrichtigungen oder elektronische Unterschrift;
- **●** für das Programm zugelassene Benutzer und deren Benutzungsrechte;
- **●** die verwendeten Geräte (Gerätehersteller, Gerätetyp etc.).

*Näheres entnehmen Sie bitte der mitgelieferten Bildschirm-Hilfe.*

#### **Validierung vorbereiten**

Das Programm hilft Ihnen, eine Validierung vorzubereiten bzw. zu planen. Es führt Sie dazu in sechs aufeinanderfolgenden Masken (Schritten) durch die Vorbereitung. In diesen Masken fordert es nacheinander alle benötigten Angaben an.

Nach Abschluss aller Eingaben können Sie sich den Validierungsplan anzeigen und ausdrucken lassen.

*Näheres entnehmen Sie bitte der mitgelieferten Bildschirm-Hilfe.*

## **Erste Schritte mit "Winlog.light"**

## **Validierung auswerten**

Das Programm hilft Ihnen bei der Auswertung einer Validierung. Nach Ablauf eines Validierungszyklus' stellt es anhand des Validierungsplans und der Daten aus den Datenloggern fest, ob eine Validierung erfolgreich war oder nicht. Dazu liest das Programm die Daten aus den Datenloggern aus und beurteilt sie gemäß den Vorgaben aus dem Validierungsplan.

Jede Validierung lässt sich nur einmal auswerten. Durch die Auswertung wird aus einem Validierungsplan ein Validierungsbericht. Dieser steht nach der Auswertung jederzeit zur Verfügung und kann eingesehen werden.

Das Programm führt Sie in drei aufeinanderfolgenden Masken (Schritten) durch die Auswertung.

*Näheres entnehmen Sie bitte der mitgelieferten Bildschirm-Hilfe.*

#### **Validierungsbericht ansehen**

Anhand eines Berichtes über eine Validierung lässt sich jede Validierung auch zu einem späteren Zeitpunkt beurteilen und zum Beispiel im Streitfall auch belegen (Qualitätssicherung). Das Programm legt alle Daten und Angaben, die beim Vorbereiten einer Validierung oder bei der Auswertung einer Validierung erzeugt werden, unmittelbar in der zugehörigen Datenbank ab. Beim Aufrufen eines Validierungsplans oder eines Validierungsberichtes liest das Programm die benötigten Daten aus der Datenbank aus und füllt sie in ein vorgefertigtes Berichtsformular ein.

Berichte von bereits ausgewerteten Validierungen sind in der zum Programm gehörenden Datenbank manipulationssicher gespeichert. Sie können jederzeit eingesehen werden. Dabei werden die Daten nicht geändert.

Sie können den Bericht direkt ausdrucken oder z.B. in das Portable Document Format (PDF) exportieren.

*Näheres entnehmen Sie bitte der mitgelieferten Bildschirm-Hilfe.*

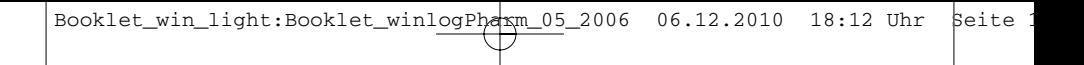

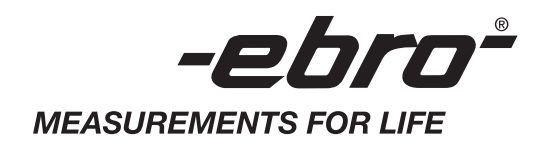

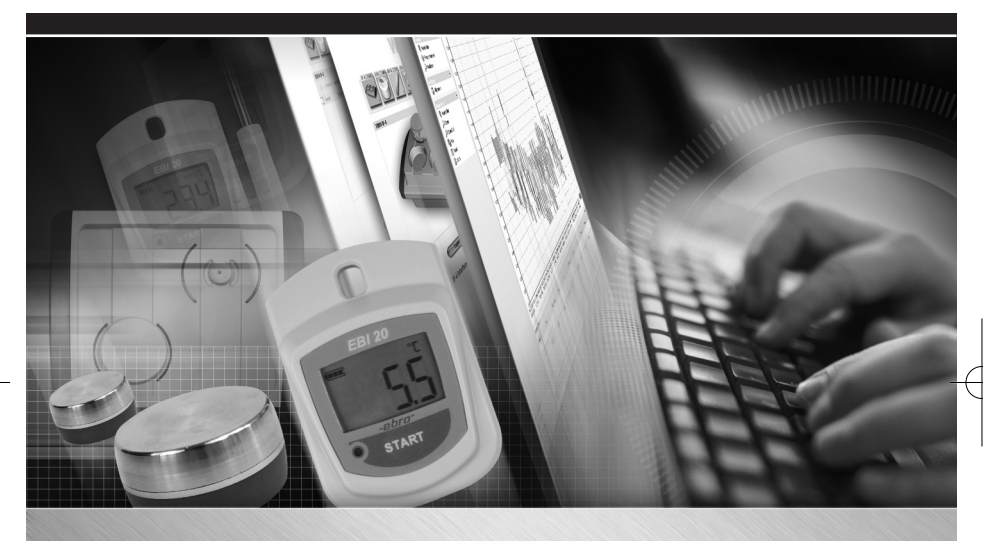

## Winlog.light

## **ENGLISH**

Booklet\_win\_light:Booklet\_winlogPharm\_05\_2006 06.12.2010 18:12 Uhr seite

#### **ENGLISH**

## **Introduction**

## **Survey**

**Winlog.light** is a reporting and evaluation software. It meets the strict requirements of pharmaceutical validation, qualification and measuring tasks. The software has a programme surface which is easy to operate and offers numerous possibilities for generating meaningful reports.

## **System requirements**

In order to operate the software on your computer without any problems, your computer has to fulfil the following requirements.

#### **Hardware requirements**

- · Processor speed at least 1 GHz
- · 1 GB working storage
- · 300 MB free hard disk storage
- · USB (Universal Serial Bus)

#### **Software requirements**

Operating system Microsoft Windows XP, VISTA or 7

## **Installation of Software**

**Winlog.light** has its own installation programme, the Setup-Assistant, which guides you in several steps through the installation of the software. Therefore the installation of the software is very easy:

- · insert the CD-ROM
- · start Setup-Assistant
- · enter user group
- · choose installation folder
- · start installation

## **Installation of Software**

*In the following the separate installation steps are briefly described. In case of problems the Setup-Assistant gives you corresponding hints with suggested solutions. Be sure to observe the messages of the Setup-Assistant on the monitor!*

After the installation of the software you just have to connect the interface (write-reading device).

#### **Inserting the CD-ROM**

**●** Insert the CD-ROM into the respective drive of your computer.

#### **Starting Setup-Assistant**

If the autostart function is switched on on your computer, the Setup-Assistant will start automatically after a few moments. If the autostart function is switched off on your computer, you have to start the Setup-Assistant manually.

- In this case select *"Start: Execute*" from the Windows tool bar
- Now select the drive where the CD-ROM is (e.g., D:") and directly behind it type "setup.exe".

*In case it is necessary, you can cancel the installation any time. Just click on the button "Cancel" and confirm the query of the Setup-Assistant with "Yes".*

**●** In order to continue with the installation, click on the button *"Next"*. After clicking on "OK" the Setup-Assistant starts. Now the Setup-Assistant will guide you through the installation of the software.

## **Installation of Software**

*In case of problems, the Setup-Assistant gives you corresponding hints with suggested solutions. Be sure to observe the messages of the Setup-Assistant on the monitor!*

### **Enter user group**

You can install the software in such a way that only you have an access to the software. If you are system administrator, you can also indicate in installation that all users of the computer are permitted to have access to the software. After this decision, the Setup-Assistant asks you. *Presetting: All users*

**Choose installation folder**

You can install the software in any folder you want. The plant has already asserted the folder

#### **C:\Program Files\Winlog.light**

- **● In order to choose another, already existing folder**, click on "**Browse"** and then choose the desired folder.
- **● In order to indicate a not yet existing folder** and have it created by the Setup-Assistant, enter the folder to be created manually into the line *"Directory"*.

Now all necessary preparations are made.

**● In order to start the installation**, click on *"Next"*.

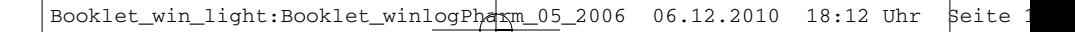

## **Installation of Software**

## **Start installation**

When all installation requirements have been fulfilled, the Setup-Assistant now installs the software completely.

*In case of problems, the Setup-Assistant gives you corresponding hints with suggested solutions. Be sure to observe the messages of the Setup-Assistant on the monitor!*

If everything has functioned without problems, then after some time the Setup-Assistant will give the message that the software was successfully installed and that the installation is now completed.

After the installation of the software you only have to connect the interface (write-/reading device) (see next page).

## **Connecting Interface to computer**

Write-/reading devices (Interfaces) are connected with the computer over the USB (Universal Serial Bus). In order to connect your interface with the computer, proceed as follows:

- **●** Make sure that the installation CD is in the computer drive. This contains control programmes (so called "drivers") which are necessary for the operation of the interfaces.
- **●** In case you are using an fourfold/eightfold interface, connect this over the included net adapter to the power supply and switch it on (switch lights up).
- **●** Connect the interface with the help of the included USB cable to the computer.

The operating system automatically recognizes whether there are modifications to the USB and gives corresponding messages on the monitor screen.

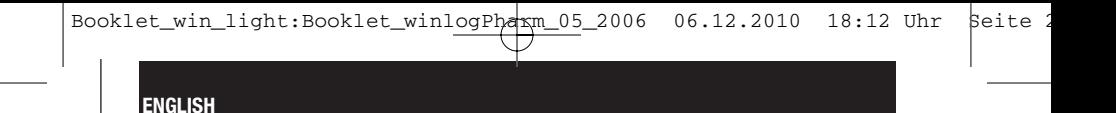

## **Connecting Interface to computer**

*The operating system treats the fourfold/eightfold interface like four/eight separate hardware devices. The message "New hardware found" therefore appears 8/16 times subsequently for the fourfold/eightfold interface.*

Shortly after the message *"New hardware found"* the *"Assistant for searching for new hardware"* appears on the monitor screen automatically.

- **●** Select *"Automatically install Software"* and click on *"Next"*.
- **●** Ignore the message *"Hardware installation"* and click on *"Continue Installation"*.

Now the *"Assistant for searching for new hardware"* installs the driver.

● If the installation was successful, click on *"Complete"*.

*In case you have connected the fourfold/eightfold interface, the procedure "New hardware found" runs through another 7/15 times up to "Complete".*

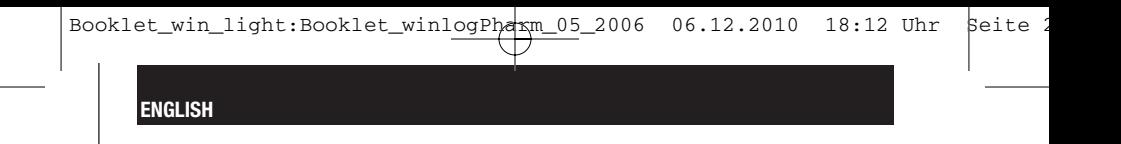

## **To solve installation problems**

In case problems should arise with the installation of the drivers, a warning message appears. In this case proceed as follows:

## **Select Start**  $\rightarrow$  **Settings**  $\rightarrow$  Control panel  $\rightarrow$ **Administrative tools Computer management.**

The window *"Computer management"* will open.

**●** Click there on *"Device Manager"*.

Now a list of the hardware devices contained in the computer appears on the right. All hardware devices which pose problems for the operating system are marked with a yellow symbol.

**●** If you also discover a COM port with a yellow symbol on your computer, double click on the respective COM port name.

The window *"Characteristics of USB Serial Port"* will open.

**●** Click on the button *"Install Driver anew"*.

Now the *"Hardware-Update-Assistant"* opens and offers to install the driver.

**●** Proceed as described with the *"Assistant for searching for new hardware"*. The now necessary steps are identical with those described there.

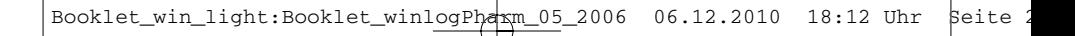

## **First steps with "Winlog.light"**

## **Survey**

After the double click on the programme symbol, the programme main window will open. This has two main areas: the area for the function selection (Navigator) and the working space.

The procedures of the programmes are subdivided into three areas: "Validations", "Preferences" and "Reports".

In the **area "Validations"** validation plans can be drawn up, process data can be evaluated according to a validation procedure or validation reports can be opened for viewing.

The **area "Preferences"** offers entry possibilities for

- **●** general information (e.g. folder for the source database, existent interfaces [write-/reading devices] for the data loggers or physical units to be used),
- **●** the security (e. g. password, notification email addresses or electronic signature),
- **●** the user administration (who may use the programme and with which rights?) as well as
- **●** the devices used (e.g. type of devices, manufacturer, devices programme).

In the **area** "Reports" the recorded programme tasks can be browsed, filtered and shown as a report according to various features under "Audit Trail".

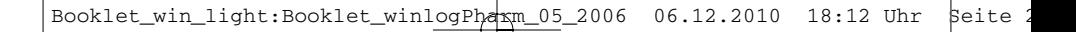

## **First steps with "Winlog.light"**

## **Adjusting Programme**

After the installation the programme needs certain basic information in order to work in accordance with the regulations. But also afterwards in the current use of the programme, it may be necessary to change certain preferences. Adjusted can be

- **●** general information as for example the folder of the database, the interface (write-/reading device), the units of measurements to be used or information on the users firm.
- **●** Information on security such as passwords, protection from misuse, email addresses for automatic notifications or electronic signature;
- **●** for users with access to the programme and their user rights;
- **●** the hardware devices used (hardware device manufacturer, type of device etc.).

*Please obtain further details from the included Help on the monitor.*

## **Preparation of Validation**

The programme helps you to prepare a validation respective plan one. It guides you in six subsequent masks (steps) through the preparation. In these masks it demands all necessary details to be given one after the other. After having finished the details you can view the validation plan shown and have it printed out.

*Please obtain further details from the included Help on the monitor.*

## **First steps with "Winlog.light"**

## **Evaluation of validation**

The programme helps you with the evaluation of a validation. After expiry of a validation cycle, it confirms whether a validation was successful or not according to the validation plan and the data from the data loggers. For this the programme selects the data from the data loggers and judges this according to the details given from the validation plan.

Each validation only lets itself be evaluated once. A validation report is made from the validation plan by the evaluation. This is avalilable any time after the evaluation and can be looked into.

The programme guides you in three subsequent masks (steps) through the evaluation.

*Please obtain further details from the included Help on the monitor.*

### **Looking into the validation report**

With the help of a report over a validation, each validation also allows itself to be judged at a later time and for example in the case of a dispute to be proven (Quality Assurance).

The programme directly files all data and details which are created in preparing a validation or in the evaluation of a validation, into the corresponding database. In calling up a validation plan or a validation report, the programme pick outs the necessary data from the database and puts them into a prefabricated report form.

Reports of already evaluated validations are saved in databases belonging to the programme secure from manipulation. They can be viewed at any time. In doing so the data is not changed.

You can print the report directly or e.g. export it into Portable Document Format (PDF).

*Please obtain further details from the included Help on the monitor.*

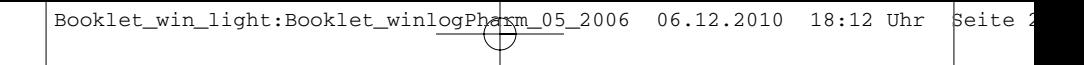

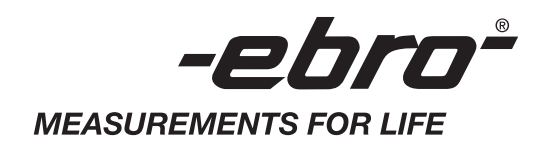

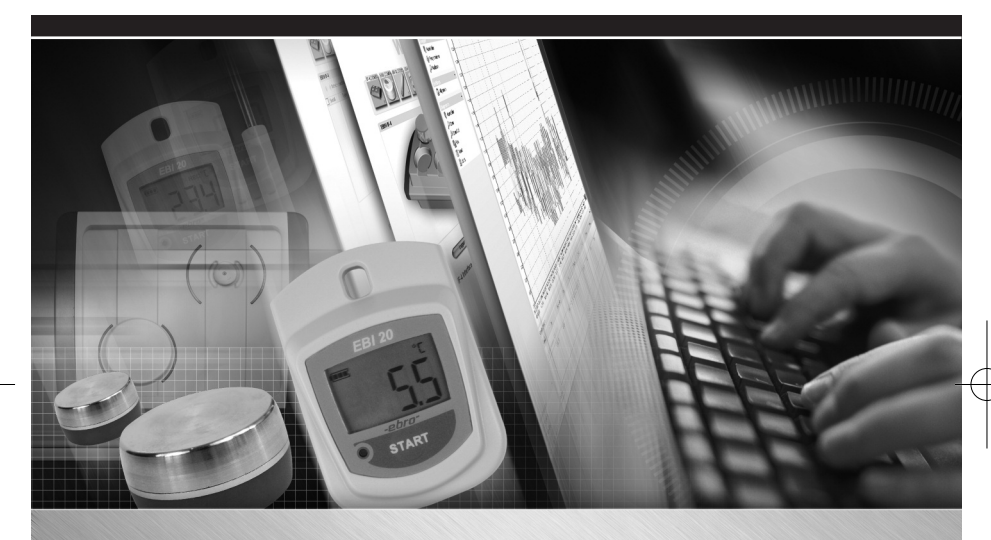

# Winlog.light

## **FRANÇAIS**

Booklet\_win\_light:Booklet\_winlogPharm\_05\_2006 06.12.2010 18:12 Uhr seite

#### **FRANÇAIS**

## **Introduction**

### **Aperçu**

**Winlog.light** est un logiciel d'évaluation et de reportage. Il répond aux exigences strictes des tâches de mesure, de validation et de qualification pharmaceutiques. Le logiciel présente une plate-forme de programme conviviale et offre de nombreuses possibilités de générer des rapports valables.

## **Configuration de système requise**

Pour que le logiciel puisse être actionné sans problèmes sur votre ordinateur, celui-çi doit remplir les conditions suivantes.

## **Configuration matérielle**

- · Vitesse de processeur d'au moins 1 GHz
- · 1 Go de RAM
- · 300 Mo de mémoire libre sur disque dur
- · USB (Universal Serial Bus)

#### **Configuration logicielle**

· Système d'exploitation Microsoft Windows XP, VISTA ou 7

## **Installer le logiciel**

**Winlog.light** présente un programme d'installation propre, l'assistant de configuration, qui vous guide pas à pas dans l'installation du logiciel. Par conséquent, l'installation du logiciel est très simple:

- · Insérer le CD-ROM
- · Démarrer l'assistant de configuration
- · Indiquer le cercle d'utilisateurs
- · Sélectionner le répertoire d'installation
- · Commencer l'installation

## **Installer le logiciel**

*Les différentes étapes d'installation sont brièvement décrites ci-après. En cas des problèmes, l'assistant de configuration vous donne des indications correspondantes avec des propositions de solution. Par conséquent, prenez en considération les messages qui s'affichent sur les écrans de l'assistant de configuration dans chaque cas!*

Après l'installation du logiciel, vous devez également relier le périphérique (de lecture ou d'écriture).

## **Insérer le CD-ROM**

**●** Insérer le CD-ROM dans le lecteur correspondant de votre ordinateur.

#### **Démarrer l'assistant de configuration**

Lorsque la fonction d'autodémarrage est activée sur votre ordinateur, l'assistant de configuration démarre automatiquement après quelques instants. Si la fonction d'autodémarrage est désactivée sur votre ordinateur, veuillez démarrer manuellement l'assistant de configuration.

- **●** Dans ce cas sélectionnez dans la barre des tâches de Windows l'option *«Démarrer: Exécuter»*.
- **●** Indiquez le lecteur dans lequel se trouve le CD-ROM (par ex. *«D:»*) et tapez directement la commande *«setup.exe»*.

*Au besoin, vous pouvez interrompre l'installation à tout moment. Pour ce faire, faites votre choix par un clic lorsque l'assistant de configuration vous le demande en répondant «Oui».*

**●** Pour continuer l'installation, cliquez sur le bouton *«Continuer»*. Après avoir cliqué sur *«OK»*, l'assistant de configuration démarre. A présent, l'assistant de configuration vous guide dans l'installation du logiciel.

## **Installer le logiciel**

*En cas des problèmes, l'assistant de configuration vous donne des indications correspondantes avec des propositions de solution. Par conséquent, prenez en considération les messages qui s'affichent sur les écrans de l'assistant de configuration dans chaque cas!*

## **Indiquer un cercle des utilisateurs**

Vous pouvez installer le logiciel pour que vous soyez le seul à pouvoir accéder au logiciel. Si vous êtes un administrateur de système, vous pouvez aussi indiquer lors de l'installation que tous les utilisateurs de l'ordinateur peuvent accéder au logiciel.

L'assistant de configuration vous demande d'indiquer votre décision.

*Préréglage: Tous les utilisateurs*

#### **Sélectionner le répertoire d'installation**

Vous pouvez installer le logiciel dans un répertoire de votre choix. Le répertoire par défaut défini à l'usine est

#### **C:\Program Files\Winlog.light**

- **●** Pour choisir un autre répertoire existant, cliquez sur *«Rechercher»* et sélectionnez le répertoire désiré.
- **● Pour indiquer un répertoire qui n'existe pas** et le faire créer à l'assistant de configuration, tapez le répertoire à créer dans la zone de liste *«Fichier type»*.

Ainsi, tous les préparatifs nécessaires ont été effectués.

**● Pour démarrer l'installation**, cliquez sur *«Continuer»*.

Booklet\_win\_light:Booklet\_winlogPharm\_05\_2006 06.12.2010 18:12 Uhr seite

**FRANÇAIS**

## **Installer le logiciel**

### **Commencer une installation**

Si toutes les conditions d'installation sont remplies, l'assistant de configuration installe maintenant le logiciel complètement.

*S'il devait y avoir des problèmes avec l'installation, les messages correspondants apparaissent sur l'écran. Suivez les indications dans ces messages.*

Si tout a fonctionné sans problèmes, l'assistant de configuration vous annonce après quelques temps que le logiciel a été installé avec succès et que l'installation est maintenant terminée.

Après l'installation du logiciel, vous devez encore relier le périphérique (de lecture/d'écriture) (voir page suivante).

## **Relier des périphériques à l' ordinateur**

Les périphériques d'écriture ou de lecture sont reliés à l'ordinateur via l'USB (Universal Serial Bus). Pour relier des périphériques à l'ordinateur, procédez comme suit:

- **●** Assurez-vous que le CD d'installation se trouve dans le lecteur correspondant de l'ordinateur. Ce CD contient des programmes de commande (que l'on appelle (*«pilotes»*) et qui sont indispensables pour le bon fonctionnement des interfaces.
- **●** Si vous utilisez un périphérique quadruple/octuple, branchez ce dernier sur le secteur par le biais de l'adaptateur fourni et mettez-le sous-tension (le témoin de l'interrupteur s'allume).
- **●** Reliez le périphérique à l'ordinateur via le câble USB.

Le système d'exploitation reconnaît automatiquement si des changements de connexions ont été effectués sur Universal Serial Bus (USB) et affiche les messages correspondants à l'écran.

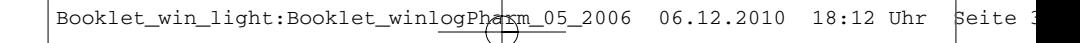

## **Relier des périphériques à l' ordinateur**

*Le système d'exploitation traite le périphérique quadruple/ octuple comme huit unités différentes. Ainsi, le message «Nouveau matériel détecté» apparaît avec le périphérique quadruple/octuple 8/16 fois l'un derrière l'autre.*

Peu après le message *«Nouveau matériel détecté»* apparaît automatiquement sur l'écran de l'*«Assistant de recherche de nouveau matériel»*.

- **●** Sélectionnez l'option *«Installer automatiquement le logiciel»* et cliquez sur *«Continuer»*.
- **●** Ignorez le message *«Installation matérielle»* et cliquez sur *«Continuer l'installation»*.

A présent, *«l'Assistant de recherche de nouveau matériel»* installe le pilote.

**●** Si l'installation a réussi, vous cliquez sur *«Terminer»*.

Si vous avez relié le périphérique quadruple/octuple, le processus *«Nouveau matériel détecté»* se repète encore 7/15 fois.

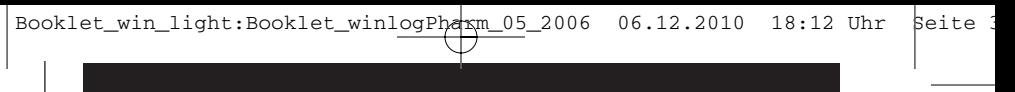

## **Réparer des problèmes d'installation**

Si l'installation des pilotes pose des problèmes, un message correspondant apparaît. Si tel est le cas, procédez comme suit:

Sélectionnez **Dé marrer Paramètres Panneau de**  $\text{confi}$  autils **d'administration**  $\rightarrow$  Gestion **de l'ordinateur**

La fenêtre *«outils d'administration»* s'ouvre.

**●** Cliquez sur *«Gestionnaire de périphériques»*.

La liste des appareils existants dans l'ordinateur apparaît maintenant sur le côté droit. Tous les appareils, avec lesquels le système d'exploitation a un problème, sont marqués avec un symbole jaune.

**●** Si vous découvrez sur votre ordinateur un port COM avec un symbole jaune double-cliquez sur la description du port COM correspondant.

La fenêtre *«Propriétés du port série USB»* s'affiche.

**●** Cliquez sur le bouton *«Réinstaller le pilote»*.

L'*«Assistant de mise à jour du logiciel»* s'ouvre et vous invite à installer le pilote

**●** Procédez comme décrit pour *«L'assistant de recherche de nouveau matériel»* aux pages 18/19. Les étapes nécessaires sont identiques à celles décrites au préalable.

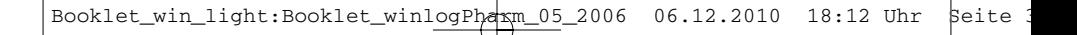

## **Premiers pas avec** *«***Winlog.light***»*

#### **Aperçu**

Après un double-clique sur le symbole de programme, la fenêtre de principale du programme s'ouvre. Elle comporte deux zones principales, la zone de sélection de l'action (navigateur) et la zone de travail.

Les programmes à exécuter sont subdivisés en trois zones: *«***Validations***» «***Paramètres***»* et *«***Rapports***»*.

Dans **la zone** *«***Validations***»* vous pouvez créer des plans de validation, évaluer les données de processus selon une méthode de validation définie ou ouvrir des protocoles de validation à prendre en considération.

**La zone** *«***Paramètres***»* offre des possibilités de saisie pour:

- **●** indications générales (p.ex. le répertoire pour la base de données principale, périphériques existants [lecture/écriture] pour les enregistreurs ou les unités physiques à utiliser),
- **●** la sécurité (p.ex. mots de passe, adresses d'e-mail d'information ou signature électronique).
- **●** l'administration d'utilisateur (qui peut utiliser le programme et avec quels privilèges?) ainsi que
- **●** les appareils utilisés (p.ex. type d'appareil, fabricant, programme).

Dans **la zone «Rapports***»* vous pouvez rechercher sous *«***Audit Trail***»* les activités de programme sous protocole selon différentes caractéristiques, les filtrer et les représenter

## **Premiers pas avec** *«***Winlog.light***»*

sous forme de rapport.

## **Configurer le programme**

Après l'installation, le programme nécessite certaines indications fondamentales, pour pouvoir fonctionner convenablement. Toutefois même lors de l'exécution du programme, il peut être nécessaire de modifier certains paramètres. Il est possible de paramétrer

- **●** les indications générales comme par exemple le répertoire de la base de données, le périphérique utilisé (lecture/écriture), les unités de mesure ou les indications à utiliser pour une entreprise donnée;
- **●** les indications concernant la sécurité telles que les mots de passe, la protection contre les utilisations frauduleuses, les adresses de courrier électronique pour le publipostages ou la signature électronique;
- **●** les utilisateurs pouvant accéder à ce programme et leurs privilèges;
- **●** les appareils utilisés (fabricant, type d'appareil etc.).

*Veuillez consulter plus spécifiquement l'aide d'écran fournie.*

## **Préparer une validation**

Le programme vous aide à préparer et/ou à planifier une validation. Il vous guide à travers six pages-écrans successives (étapes) pour la préparation. Dans ces pages-écrans, toutes les indications nécessaires vous seront demandées en séquence.

Une fois que vous avez terminé toutes les entrées, vous pouvez indiquer le plan de validation et l'imprimer.

*Veuillez consulter plus spécifiquement l'aide d'écran fournie.*

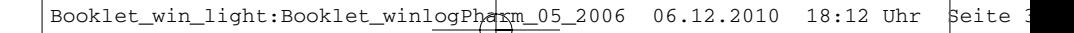

## **Premiers pas avec** *«***Winlog.light***»*

#### **Evaluer une validation**

Le programme vous aide à évaluer une validation. A l'échéance d'un cycle de validation, il constate au moyen du plan de validation et des données enregistrées si une validation a réussi ou a échoué. En plus le programme choisit les données sur les enregistreurs et les évalue conformément aux consignes du plan de validation.

Chaque validation ne peut être évaluée qu'une fois. Grâce à l'évaluation, un rapport de validation devient d'un plan de validation. Celui-ci est disponible après l'évaluation et peut être consulté à tout moment.

Le programme vous guide à l'évaluation à travers trois pagesécrans successives (étapes).

*Veuillez consulter plus spécifiquement l'aide d'écran fournie.*

### **Visioner le rapport de validation**

Avec un rapport sur une validation, chaque validation peut également être évaluée à une date ultérieure et servir de justificatif par exemple lors d'un différend (Assurance Qualité).

Le programme enregistre directement toutes les données et les indications qui sont générées en préparant une validation ou lors de son évaluation, dans la base de données correspondante. En rappelant un plan ou un rapport de validation, le programme choisit les données nécessaires dans la base de données et les utilise pour remplir un formulaire de rapport modèle.

Des rapports des validations déjà évalués sont stockés dans la base de données appartenant au programme afin de le protéger contre toute manipulation abusive. Vous pouvez les consulter à tout moment. Les données ne sont pas modifiées.

Vous pouvez imprimer directement dans le format «Portable le document format (PDF)».

*Veuillez consulter plus spécifiquement l'aide d'écran fournie.*

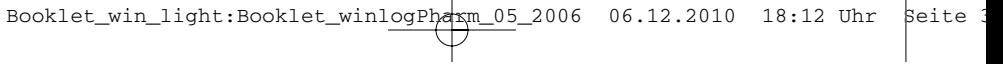

<u> 1989 - Andrea Andrew Maria (h. 1989).</u>

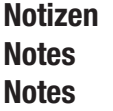

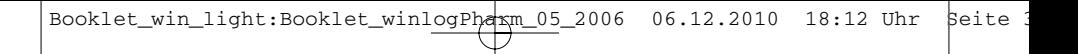

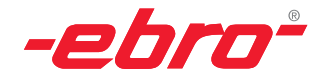

## **ebro Electronic GmbH & Co. KG**

Peringerstraße 10, D-85055 Ingolstadt, Germany Tel. +49 (0) 841 - 9 54 78-0 Fax +49 (0) 841 - 9 54 78-80 Internet: www.ebro.de e-mail: info@ebro.de